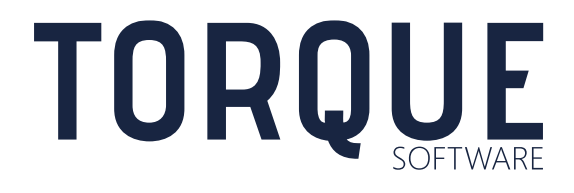

FMCS USER GUIDE Gift/Benefit Offers from External Parties

FMCS Version 5.5 to 5.6

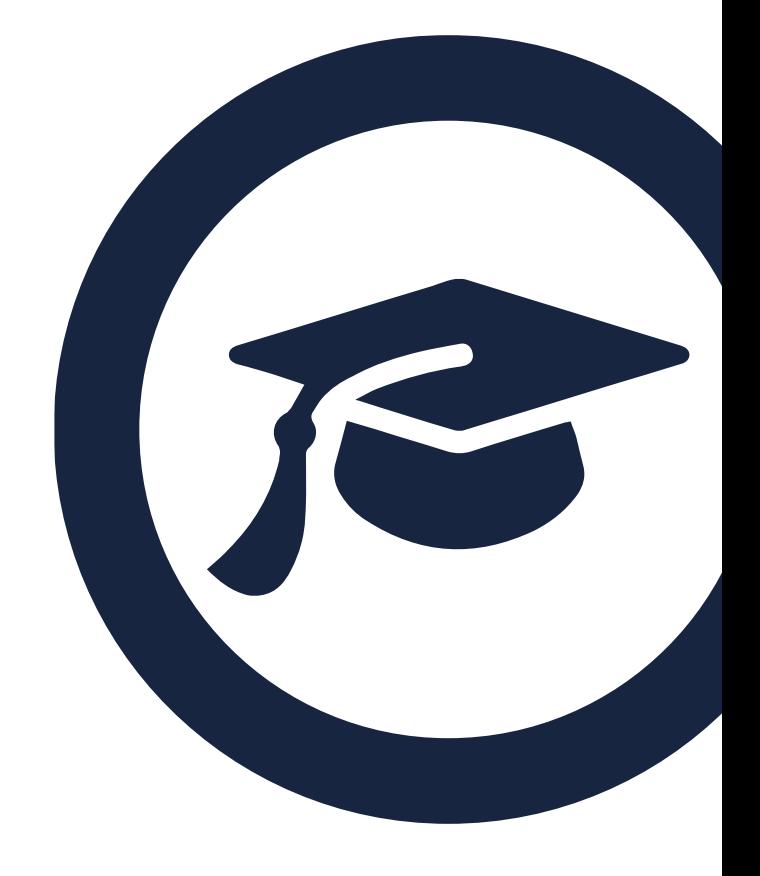

# **CONTENTS**

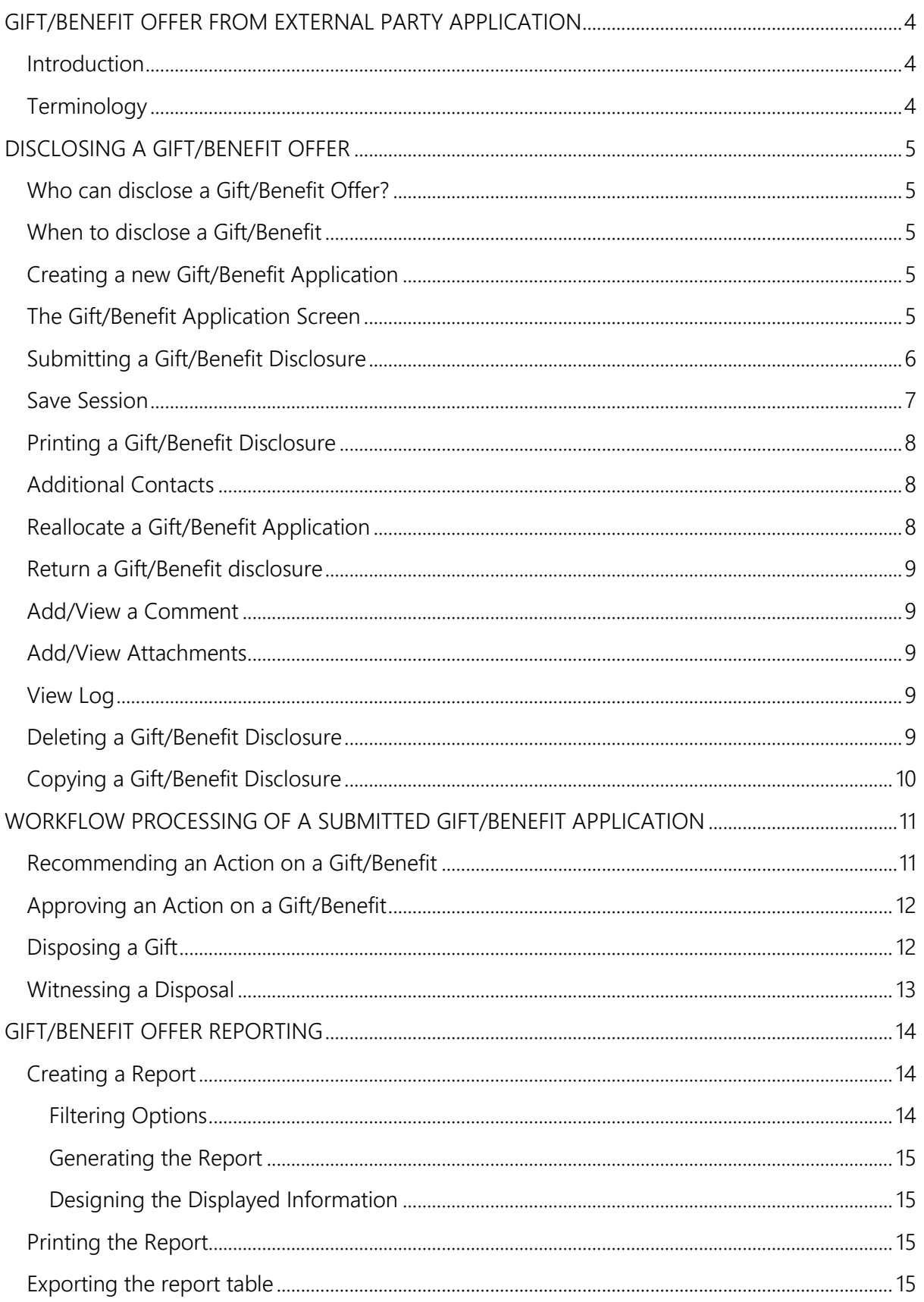

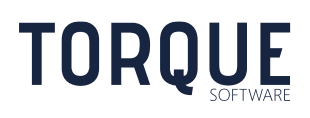

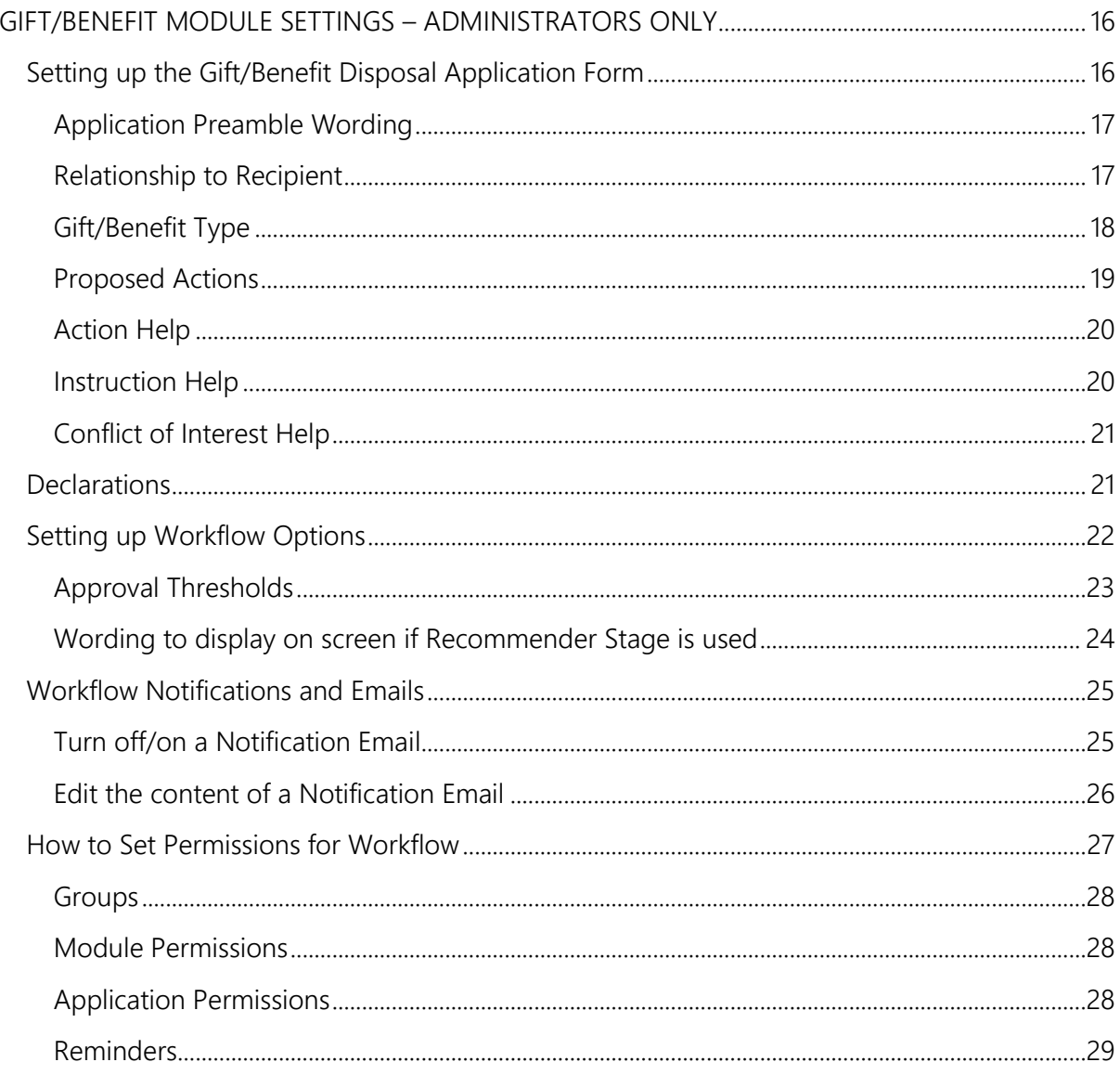

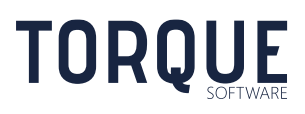

# <span id="page-3-0"></span>GIFT/BENEFIT OFFER FROM EXTERNAL PARTY APPLICATION

## <span id="page-3-1"></span>**Introduction**

This module is designed to manage disclosure of gift/benefit offers made, or offered, by external parties (organisations or individuals) to Federal Government agency staff. The two main functions of the module are;

- 1. Allow recording and approval of gift/benefit offers via an automated workflow process
- 2. Provide comprehensive and flexible reporting of all gift/benefit offers.

Each agency has its own policies and guidelines about what constitutes a gift/benefit, when a gift should be disclosed and what the appropriate approval process is for the value of the gift. It is important you consult your agency's policies and guidelines about when to disclose a gift/benefit offer.

Your FMCS Administrators will have configured this Gifts/Benefits from External Parties Module to comply with your agency's policies and guidelines. The Gift/Benefit Offer from External Party Application screen is responsive to the information being entered, only requesting the information required to the specific set of circumstances being described. The approval process, or workflow generated, is also responsive to the information required so that unnecessary approvals and work is not generated to the specific application.

## <span id="page-3-2"></span>**Terminology**

**TORQUE** 

**Recipient** – the person to whom the gift/benefit is offered or given.

\_\_\_\_\_\_\_\_\_\_\_\_\_\_\_\_\_\_\_\_\_\_\_\_\_\_\_\_\_\_\_\_\_\_\_\_\_\_\_\_\_\_\_\_\_\_\_\_\_\_\_\_\_\_\_\_\_\_\_\_\_\_\_\_\_\_

**Accountable Person** is the person responsible for completing a stage within the Gift/Benefit application workflow.

**Allocated Person** is the person an application is currently allocated to (i.e. the accountable person of the current stage). The application appears in the "to action" in-tray of the allocated person.

**An interested party** is anyone associated with the application. I.e. the recipient of the gift/benefit offer, any additional contacts, any recommender, the approver, any disposer and any disposal witness. The application appears in the "in progress" or "complete" in-tray of all interested parties, except where they are the allocated person.

**Processing Team** is the team of people responsible for overseeing all gift/benefit applications. The processing team have special permissions allowing them to view and perform all actions on applications.

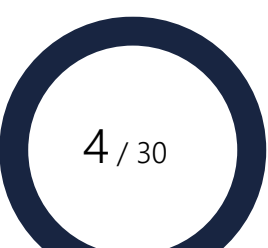

# <span id="page-4-0"></span>DISCLOSING A GIFT/BENEFIT OFFER

## <span id="page-4-1"></span>Who can disclose a Gift/Benefit Offer?

Anyone who has been given a gift, or offered a gift, can disclose it by submitting a Gift/Benefit Offer from External Party application.

A gift/benefit application can also be submitted on behalf of the recipient of the gift/benefit.

## <span id="page-4-2"></span>When to disclose a Gift/Benefit

Gifts/Benefits should be disclosed at the earliest opportunity.

## <span id="page-4-3"></span>Creating a new Gift/Benefit Application

Navigation: New > Applications and Records > Gift/Benefit from External Party

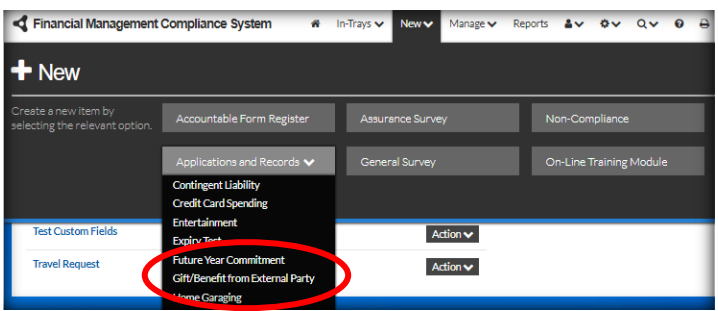

Alternatively, go the FMCS home screen and select New Application in the Gifts/Benefits from External Parties Tile

## <span id="page-4-4"></span>The Gift/Benefit Application Screen

Your Administrator will have set up the fields required according to your agency's policies and guidelines. They may have also configured Help pop-ups where the information required is more complex.

Any fields that are required to be completed for submission will be indicated.

An orientation bar is located toward the top of the screen as illustrated below.

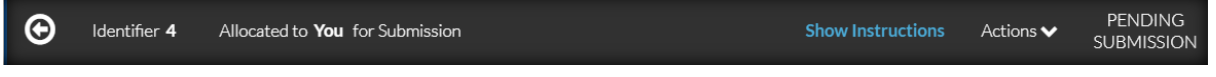

The back arrow takes you back to the FMCS Home screen

- Identifier number is a unique system generated number once the application has been saved.
- Allocated to indicates whose inbox the application is currently in.

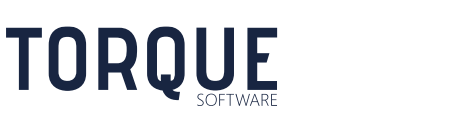

- Show Instructions the Administrator may have added specific instructions to assist staff to complete the application. Clicking on the text will display the information.
- Actions menu of actions, or additional information, available .
- The current status of the application is displayed on the right.

## <span id="page-5-0"></span>Submitting a Gift/Benefit Disclosure

Once the Gift application disclosure screen has been completed with the information required, click on the Submit button at bottom of screen.

If there are any errors in the application an error message will appear, listing the errors to be corrected.

Some agency's will configure the module to require a submitter to agree to a Declaration before the application can be submitted. Once the declaration has been read and agreed to select the Agree button. A confirmation message of the submission will appear with information of the next step of the workflow.

Once a Gift Disclosure has been submitted there are four possible workflow stages for a submitted Gift Disclosure. These stages are configurable by the Administrator, and may, or may not be used. The Administrator may also trigger the stages depending on the value of the gift.

- 1. Gift has already been declined requires the Supervisor to be notified with no further action.
- 2. Self-Approval gifts below a configured threshold may be self-approved and do not require work flow to another person for approval. However, the recipient may also choose to select a person to approve the application even if self-approval is available.
- 3. Gifts below a configured threshold may be approved by the line manager or other appropriate person.
- 4. Gifts above a configured threshold are sent to the line manager for a recommendation prior to sending to the approver. .

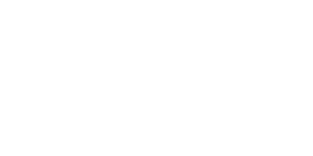

\_\_\_\_\_\_\_\_\_\_\_\_\_\_\_\_\_\_\_\_\_\_\_\_\_\_\_\_\_\_\_\_\_\_\_\_\_\_\_\_\_\_\_\_\_\_\_\_\_\_\_\_\_\_\_\_\_\_\_\_\_\_\_\_\_\_

**TORQUE** 

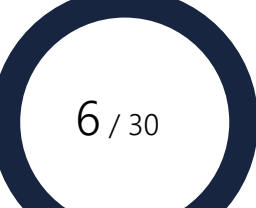

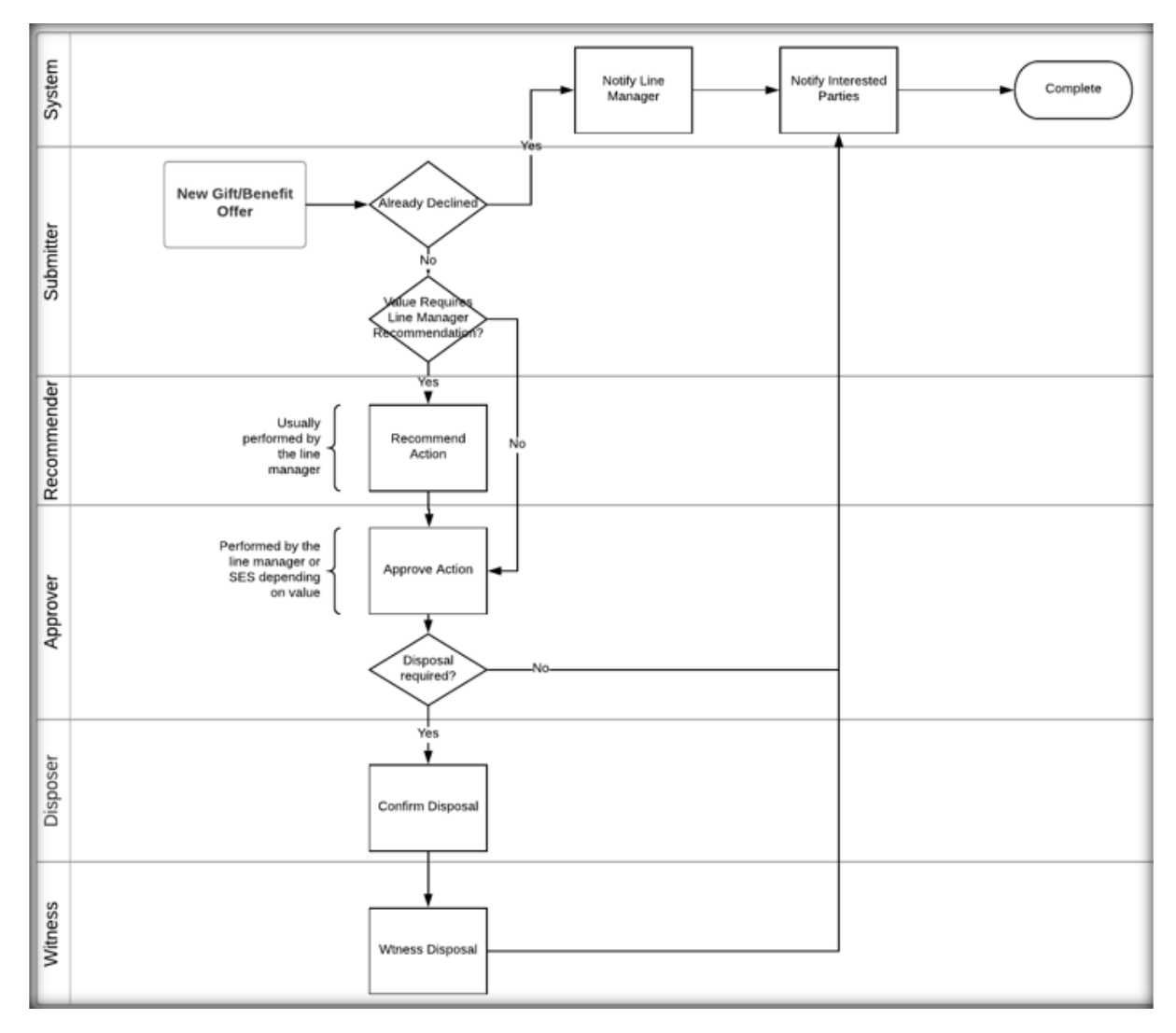

Below is a diagrammatic representation of the workflow process that can be configured by the Administrator.

## <span id="page-6-0"></span>Save Session

At any stage of entering data into an application, a session can be saved by the allocated person without submitting it by clicking on the Save Session button at bottom of the screen, or by selecting that option from the Action menu on the orientation bar. This allows the allocated person to save any work entered and come back to complete the disclosure at another time.

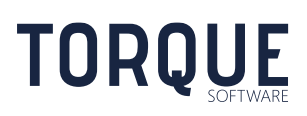

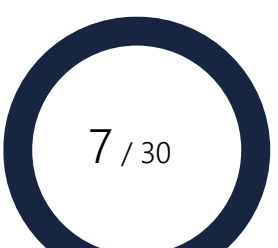

# <span id="page-7-0"></span>Printing a Gift/Benefit Disclosure

The application can be printed at any stage by selecting the print icon at the top of the screen.

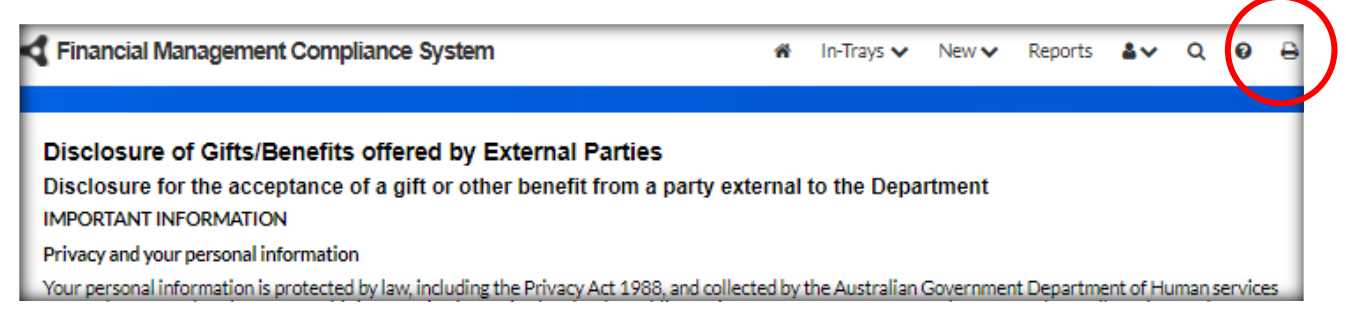

## <span id="page-7-1"></span>Additional Contacts

Additional contacts are anyone who may have an interest in the application who are not otherwise directly associated with the application.

To Add a Contact, click on the Add Contact button. Enter part of a group name or the start of a person's name and select Search. Locate the correct contact from the list displayed and click on the name. Each additional contact will be displayed in the Additional Contacts field.

## <span id="page-7-2"></span>Reallocate a Gift/Benefit Application

Reallocate allows the Accountable Person for the current stage to be changed. When Reallocating a gift/benefit application it remains at the current status or stage of the workflow process and appears in the new accountable person's "to action" in-tray.

The current allocated person can always reallocate an application. The Administrator can also configure other groups with permission to reallocate a gift/benefit application. Usually any person who is an interested party in the application can reallocate the gift/benefit application – even if the application is not currently allocated to them.

To Reallocate, select the Reallocate button at the bottom of the screen, or selection the Reallocate option from the Action Menu in the orientation bar.

The new Accountable person can be selected from the list of Additional Contacts by selecting the Contact List option, or search for a new person or group from the Search option.

A message may be entered into the message field if required. This message will appear in the email sent to the new Accountable Person (if emails have been configured by the Administrator).

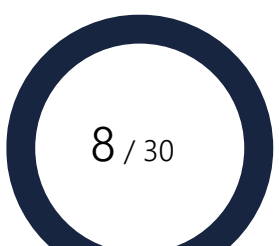

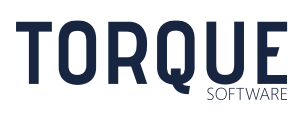

## <span id="page-8-0"></span>Return a Gift/Benefit disclosure

A Gift disclosure application can be returned to a previous stage of the application by the allocated person or any other person who has been given permission to do so by the Administrator – usually all Interested parties have this permission.

#### **Note: Return will undo the submissions of the stage being returned to and any subsequent submitted stages.**

Select the Return button at the bottom of the screen or the Return option from the Actions Menu in the orientation bar.

Select the appropriate person and stage to return the application to. Enter any message required in the message field. Select the Return button. A confirmation message will appear confirming the Return.

## <span id="page-8-1"></span>Add/View a Comment

Any person who has been given permission by the Administrator can Add/View Comments. Usually any interested party in the application can add comments to the gift/benefit application – even if the application is not currently allocated to them.

Comments can be added by selecting the Add Comments button at the bottom of the screen or selecting the Comments option from the Actions Menu in the orientation bar. Comments can be viewed by the same process.

### <span id="page-8-2"></span>Add/View Attachments

Attachments can be added by the allocated Person by going to the Additional Attachments field in the form: Browse and Select.

Any person who is an interested party in the application can view the attachments to the gift/benefit application – even if the application is not currently allocated to them.

## <span id="page-8-3"></span>View Log

**TOROUE** 

Any interested party can view the log for a gift/benefit application by selecting the View Log option from the Actions Menu in the orientation bar. The log contains a record of the actions performed for the application.

## <span id="page-8-4"></span>Deleting a Gift/Benefit Disclosure

\_\_\_\_\_\_\_\_\_\_\_\_\_\_\_\_\_\_\_\_\_\_\_\_\_\_\_\_\_\_\_\_\_\_\_\_\_\_\_\_\_\_\_\_\_\_\_\_\_\_\_\_\_\_\_\_\_\_\_\_\_\_\_\_\_\_

The method, and who can delete a gift disclosure depends on the stage of progress the application is in and the permissions given by the Administrator.

Gift/benefit applications that are not at Complete stage can usually be deleted by the allocated person or any person who is an interested party.

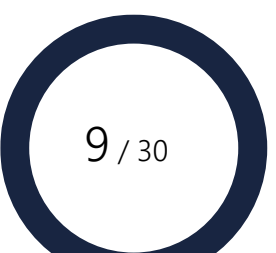

Gift/benefit applications that have been completed can usually only be deleted by the processing team. However, the administrator may allow interested parties to also delete complete applications.

Select the Delete option from the Actions Menu in the orientation bar. Confirm the item to delete. A confirmation will appear that the action is complete.

Enter a reason for the delete and click on the Delete button. A confirmation will appear that the action is complete.

## <span id="page-9-0"></span>Copying a Gift/Benefit Disclosure

Copying a gift can be a quick and easy way to disclose the same gift/benefit for multiple people, or one person who has received multiple gift/benefit offers.

Any interested party can copy a previous gift application regardless of the stage in the workflow.

Open the gift/benefit application to be copied and select the Copy option from the Actions Menu in the orientation bar. Confirm the action, then make any changes required.

If you are copying the application on behalf of the recipient you will need to Reallocate the application to that person for them to submit. See Reallocating.

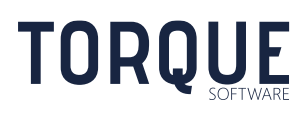

\_\_\_\_\_\_\_\_\_\_\_\_\_\_\_\_\_\_\_\_\_\_\_\_\_\_\_\_\_\_\_\_\_\_\_\_\_\_\_\_\_\_\_\_\_\_\_\_\_\_\_\_\_\_\_\_\_\_\_\_\_\_\_\_\_\_

# <span id="page-10-0"></span>WORKFLOW PROCESSING OF A SUBMITTED GIFT/BENEFIT APPLICATION

The Administrator will have configured your system in accordance with your agency's policies and guidelines regarding the accepting of Gifts/Benefits. The workflow process may depend on the value or nature of the gift.

## <span id="page-10-1"></span>Recommending an Action on a Gift/Benefit

Depending upon the policies of the agency certain types or values gifts/benefits will require an officer to make a recommendation, prior to approval. This will be configured by the Administrator.

The Recommender does not approve or reject the application.

The Recommender can:

- **Add/View Comments**
- **Add/View Contacts**
- **Add/View Attachments**
- **View Log**
- **Recommendation Action** this field will default to the Submitter's Proposed Action. However, the Recommender can change the action if required.
- **Recommendation Action Justification** this field will default to the Submitter's Proposed Action Justification text. However, the Recommender can over type this text with their own justification comments.
- **Reallocate** the application to another officer for a recommendation.
- **Return** the application to the submitter for amendment.

\_\_\_\_\_\_\_\_\_\_\_\_\_\_\_\_\_\_\_\_\_\_\_\_\_\_\_\_\_\_\_\_\_\_\_\_\_\_\_\_\_\_\_\_\_\_\_\_\_\_\_\_\_\_\_\_\_\_\_\_\_\_\_\_\_\_

- **Recommend the application without amendment**. Select the Submit button to forward the application to the approver.
- **Recommend the application with amendments**

The recommender can edit the fields within the Recommendation section of the screen changing the Recommended Action and entering text justifying the action.

• **Change the Approver**

The Recommender can change the Approver by replacing the Approver in the Approval section of the screen

• **Submit**

Selecting the Submit button will progress the application to the Approver with the information displayed on the screen. The Administrator may have configured the module to require the Recommender to agree to a declaration prior to final submission. Select the I Agree button in the Declaration. A confirmation will display.

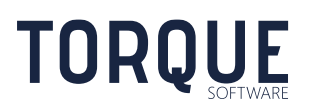

## <span id="page-11-0"></span>Approving an Action on a Gift/Benefit

The Approver can:

- **Add/View Comments**
- **Add/View Contacts**
- **Add/View Attachments**
- **View Log**
- **Approved Action** this field will default from either the proposed action or the recommended action, depending on the previous workflow stage. However, this field can be changed.
- **Approval Action Justification** this field will default to the proposed action justification or the recommended action justification, depending on the previous workflow stage. However, the Approver can over type this text with their own justification comments.
- **Reallocate** the application to another officer for Approval.
- **Return** the application to the Recommender or the Submitter for amendment.
- **Approve the application without amendment**. Select the Submit button to forward the application to the next stage. If the gift/benefit does not require disposal, the application will reach the completed stage. However, if the gift requires disposal, it will progress to the disposal stage.
- **Approve the application with amendments**

The Approver can edit the fields within the Approval section of the screen changing the Approved Action and entering text justifying the action. If the gift does not require disposal, the application will reach the completed stage. However, if the gift requires disposal, it will progress to the disposal stage.

#### • **Change the Disposer or Witness**

The Approved Action is to dispose of the gift, the Approver can change the Disposer or Witness by replacing the names in those sections of the screen

• **Submit**

The Administrator may have configured the module to require the Approver to agree to a declaration prior to final submission. Select the **I Agree** button in the Declaration. A confirmation will display.

## <span id="page-11-1"></span>Disposing a Gift

If a gift has been approved to be disposed of, the Disposer will be notified along with the date of destruction required.

The Disposer can Reallocate or Return an application as previously described. The Disposer can also change the Witness of the disposal.

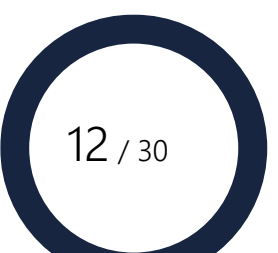

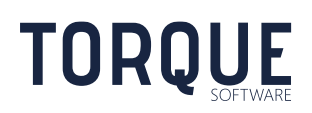

Once the Disposal has occurred, the Disposer should open the application, making any comments required and Submit. The Administrator may have configured the module to require the Disposer to agree to a declaration prior to final submission. Select the **I Agree** button in the Declaration. A confirmation will display

## <span id="page-12-0"></span>Witnessing a Disposal

The Witness can Reallocate or Return an application as previously described.

Once the Disposal has been witnessed, the Witness should open the application, making any comments required and Submit. The Administrator may have configured the module to require the Witness to agree to a declaration prior to final submission. Select the **I Agree** button in the Declaration. A confirmation will display

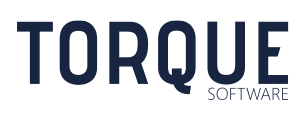

\_\_\_\_\_\_\_\_\_\_\_\_\_\_\_\_\_\_\_\_\_\_\_\_\_\_\_\_\_\_\_\_\_\_\_\_\_\_\_\_\_\_\_\_\_\_\_\_\_\_\_\_\_\_\_\_\_\_\_\_\_\_\_\_\_\_

# <span id="page-13-0"></span>GIFT/BENEFIT OFFER REPORTING

Any user may run a Gifts/Benefits from External Parties report. However, gift/benefit applications will only be viewable by a user where the meet any of the criteria below;

- They are an interested party of the application.
- They have been given reporting permission for the organisation unit of the gift/benefit application.
- They are the nominated supervisor of the organisation unit of the organisation unit of the gift/benefit application.
- They are a member of the processing team.

If you require Reporting Permission contact your Module Administrators.

## <span id="page-13-1"></span>Creating a Report

Navigation: Reports > Gift/Benefit from External Party

### <span id="page-13-2"></span>Filtering Options

All report criteria are cumulative and restrictive. The more you specify, the smaller the result you can expect to see. If you leave all fields blank – ALL records will appear in the report.

- Status Leave blank to include all Status types. To restrict the report to specific status types, select one, or more.
- Outcome Leave blank to include all Outcome types. To restrict the report to specific outcome types, select one, or more.
- Legal Entity Leave blank to include all legal entities. To restrict the report to specific legal entities, select one, or more. Note: this option is only available if configured by the administrators.
- Application Organisational Structure **–** Leave blank to report on entire Organisational structure. Use the drop down arrow to restrict the report to a specific area of the Organisational Structure.
- Include lower levels tick to include all lower levels in the organisation structure selected.
- Group by Organisational Structure Level **–**.This will cause the applications to be grouped by the organisation unit at the selected level.
- Offer/Received Date **–** Leave blank to include all applications. Enter a date range to restrict the report to applications made in a specific period. Click on *Last Fin Year* or *Current Fin Year* text to quickly enter the dates for that entire financial year.
- Conflict of Interest Select one option to report on gifts/benefits with conflict type.

\_\_\_\_\_\_\_\_\_\_\_\_\_\_\_\_\_\_\_\_\_\_\_\_\_\_\_\_\_\_\_\_\_\_\_\_\_\_\_\_\_\_\_\_\_\_\_\_\_\_\_\_\_\_\_\_\_\_\_\_\_\_\_\_\_\_

• Approval Date **–** Leave blank to include all approvals. Enter a date range to restrict the report to approvals made in a specific period. Click on *Last Fin Year* or *Current Fin Year* text to quickly enter the dates for that entire financial year.

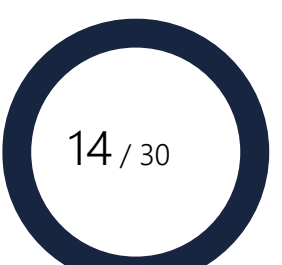

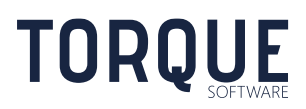

### <span id="page-14-0"></span>Generating the Report

Once you have identified the criteria you wish to report on, click the **Report** button. The system will display the reported information in an interactive grid. Note: reports are often too large to display in entirety on a screen. Use the scroll bar at bottom and right side to shift the view.

Information can be **Grouped** by column by clicking on the column heading and dragging it above the column headings (as indicated on the screen). Undo the Grouping by dragging it back down into the column headings row.

Information in the columns can be sorted in the display by clicking the column heading. The direction of the sort can be changed by clicking on the arrow next to the column heading.

**Filters** can be applied to columns using <sup>8</sup> at the top of each column.

Individual applications can be viewed by clicking on the arrow  $\Theta$  in the left column. Go back to the report by clicking the browser Back Arrow.

### <span id="page-14-1"></span>Designing the Displayed Information

Design your display to show only the columns you want to see. Click on the **Select Columns** text. A drop down box will appear showing all the possible columns. Click and Drag the columns you want from the drop down list and position them in the order you want in the report table. Alternatively, click on the column you do not want displayed in the report table and drag it back to the drop down list to hide this column from the display.

To show all columns, click on the **Show All Columns text**. Use the scroll keys to move across the display. Change the order the columns are displayed in by clicking and dragging the column to a different order.

To undo any changes to the display of the report, or any filter applied, click on the  $\mathbb{R}$  Reset Icon.

## <span id="page-14-2"></span>Printing the Report

Select the Print Icon from the FMCS navigation bar at the top of screen.

## <span id="page-14-3"></span>Exporting the report table

Once you have designed the report to display the information you require, it can be exported to either Adobe or Excel.

- **Adobe Icon** Exports the report to Adobe.
- **Excel Icon** Exports the report to Microsoft Excel

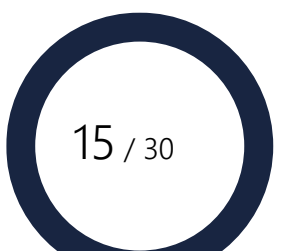

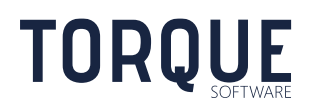

# <span id="page-15-0"></span>GIFT/BENEFIT MODULE SETTINGS – ADMINISTRATORS ONLY

The overall structure of the Gift/Benefit Disposal Application Form is predefined to maintain the logic and integrity of the FMCS system. However, some of the content of the Form, Help text, and the approval workflow is configurable by the Gift/Benefit Module Administrators to suit each organisation's specific content and process requirements. FMCS is installed with initial settings that will suit most organisations.

To configure the Gift/Benefit Module Settings you will need Gift/Benefit from External Party Module Configuration permission. Module Configuration permission is granted by the Systems Administrator or by another person with Module Configuration permission.

# <span id="page-15-1"></span>Setting up the Gift/Benefit Disposal Application Form

Navigation: System Administration > Applications > Gift/Benefit from External Party

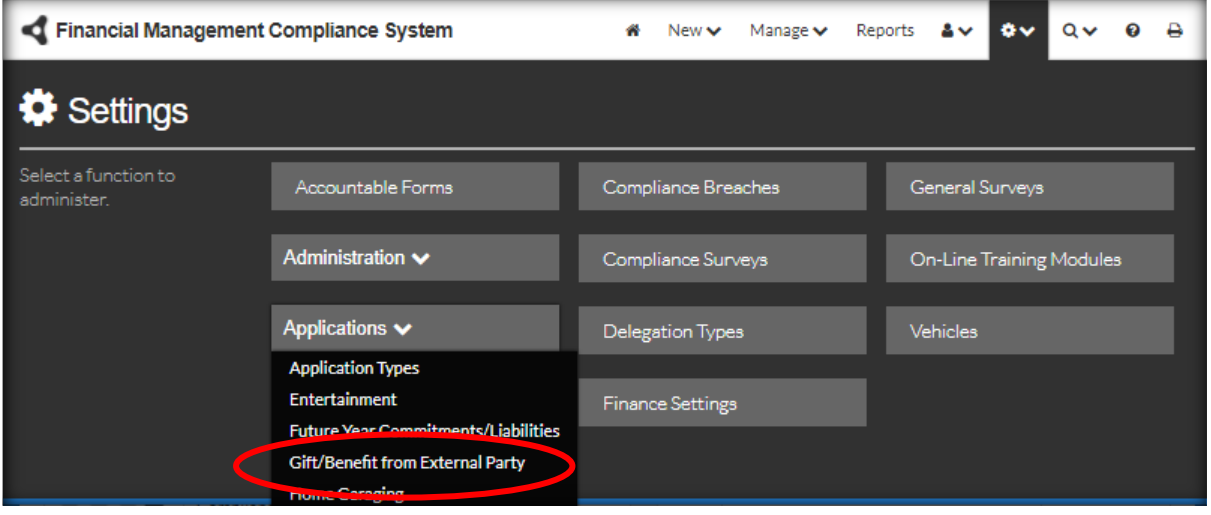

**Note: Standard editing button functions apply to Settings, such as Add, Edit and Delete. However, Delete will only be an option if the item has not been used. If an item is no longer required, de-select the Active option. This will prevent users seeing this option in further screens while maintaining the integrity of historical data.**

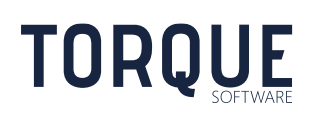

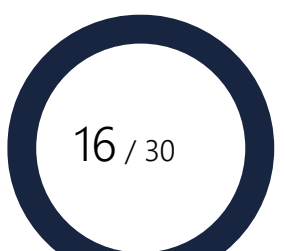

### <span id="page-16-0"></span>Application Preamble Wording

The Application Preamble appears at the top of the Gift/Benefit screen when a user opens the application to enter gift/benefit details.

Navigation: System Administration > Applications > Gift/Benefit from External Party > Wording >Application

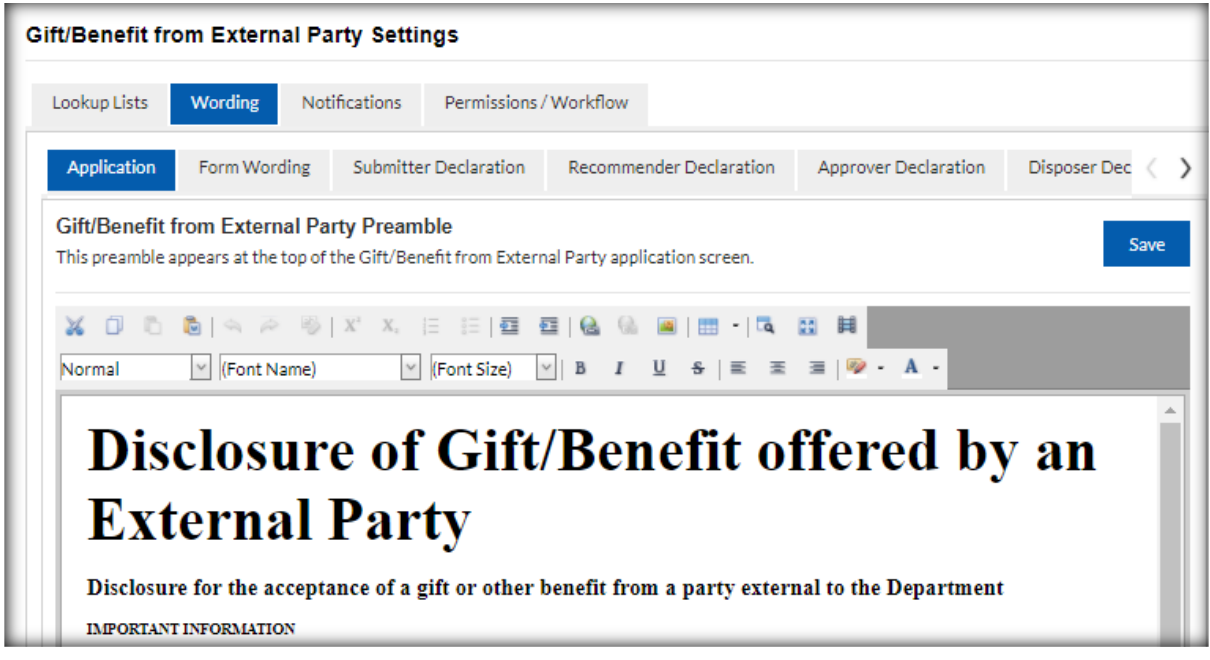

Preambles can be formatted in many different styles and may include hyperlinks to further information on the intra, or internet. The preamble can be viewed in Design, HTML or Preview modes. Click on the Save button to save any information entered.

#### <span id="page-16-1"></span>Relationship to Recipient

One of the options available to a recipient is to define their relationship to the provider of the gift/benefit offer.

Navigation: System Administration > Applications > Gift/Benefit from External Party > Lookup Lists >Provider Relationships

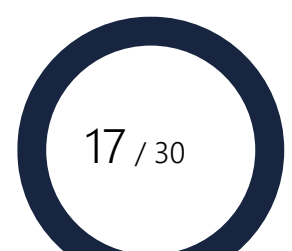

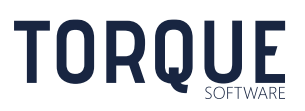

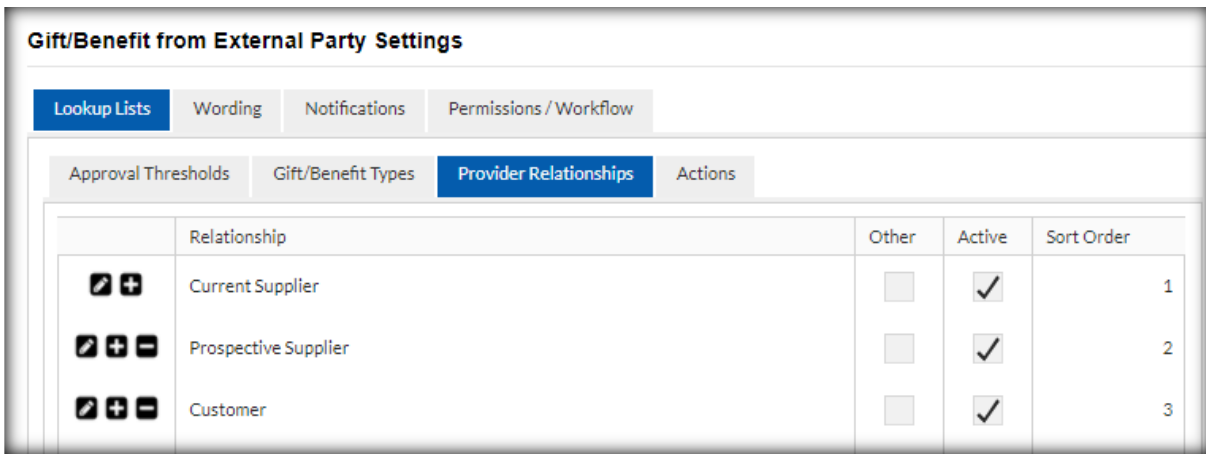

- 1. Add a new Relationship or Edit and existing one.
- 2. Give the relationship a name.
- 3. Ticking "Other" will require the applicant to enter further text information if this option is selected.
- 4. Ticking "Active" will mean this option will be displayed on the Form. If this field is not selected – or deselected – this option will no longer be displayed on the form and be available for use.
- 5. Use the Sort Order to arrange which order this option will appear in the Application Form.
- 6. Click on the tick item to save.

#### <span id="page-17-0"></span>Gift/Benefit Type

The options for Gift/Benefit type can be customised by the Administration. Keeping these types specified allows for better reporting on common types of Gift/Benefits.

Navigation: System Administration > Applications > Gift/Benefit from External Party > Lookup Lists >Gift/Benefit Types

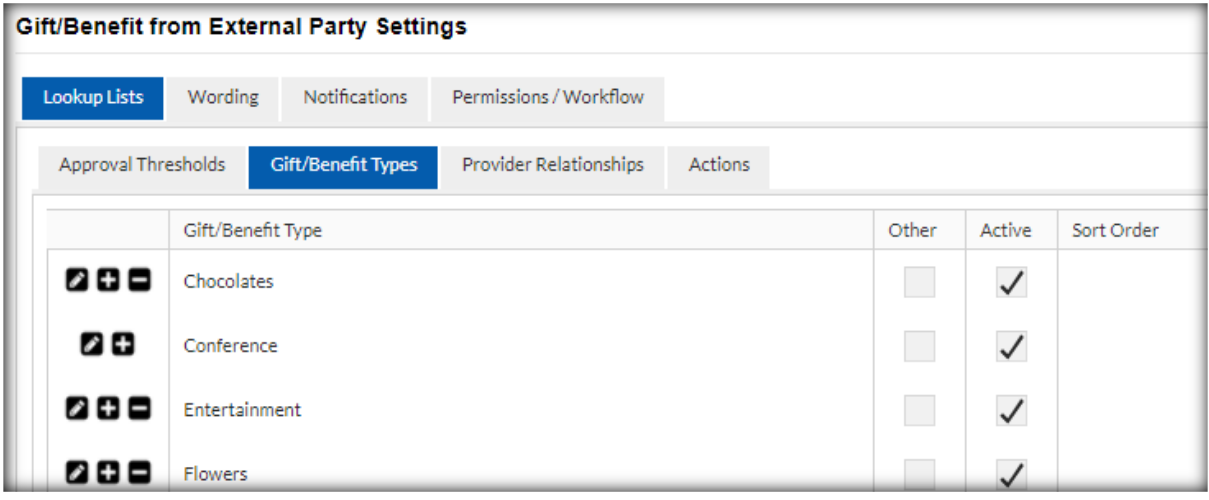

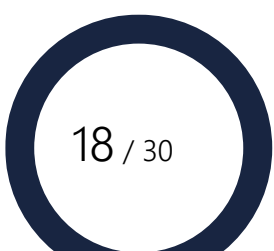

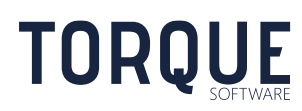

- 1. Add a new Gift/Benefit Type or Edit and existing one.
- 2. Give the type a name.
- 3. Ticking "Other" will require the applicant to enter further text information if this option is selected.
- 4. Ticking "Active" will mean this option will be displayed on the Form. If this field is not selected – or deselected – this option will no longer be displayed on the form and be available for use.
- 5. Use the Sort Order to arrange which order this option will appear in the Application Form.
- 6. Click on the tick item to save.

#### <span id="page-18-0"></span>Proposed Actions

The options for Proposed Actions can be customised by the Administration. Keeping these Actions specified allows for better reporting on common Actions taken.

Navigation: System Administration > Applications > Gift/Benefit from External Party > Lookup Lists >Actions

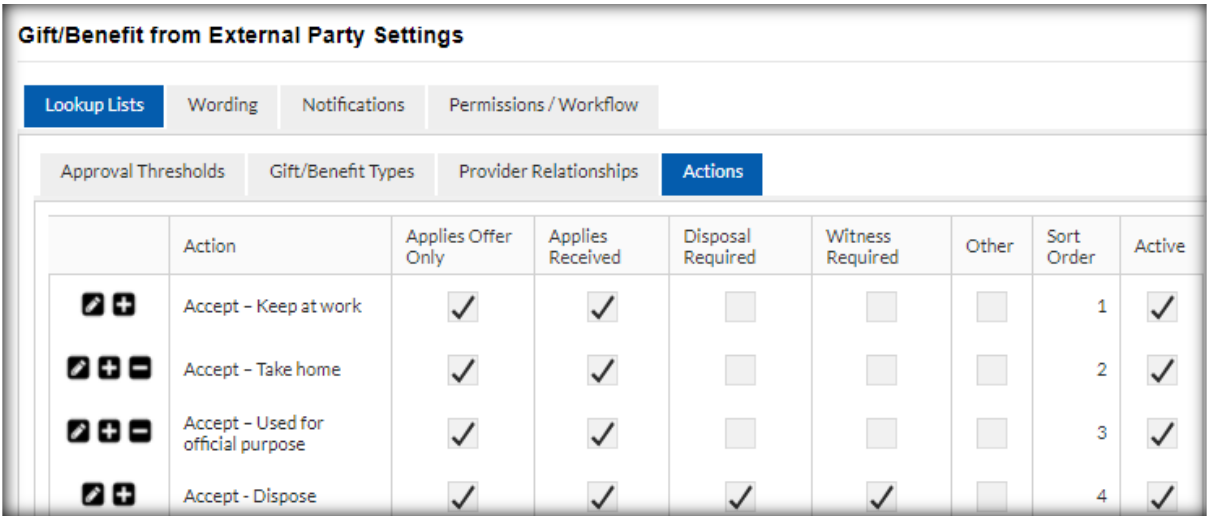

1. Add a new Action or Edit and existing one.

\_\_\_\_\_\_\_\_\_\_\_\_\_\_\_\_\_\_\_\_\_\_\_\_\_\_\_\_\_\_\_\_\_\_\_\_\_\_\_\_\_\_\_\_\_\_\_\_\_\_\_\_\_\_\_\_\_\_\_\_\_\_\_\_\_\_

- 2. Give the Action a name.
- 3. Applies Offer Only this action will only apply if the gift/benefit has been offered only and not yet received
- 4. Applies Received this action will only apply if the gift/benefit has already been received.
- 5. Disposal Required This action will result in the gift/benefit requiring disposal workflow being applied.
- 6. Witness Required This action will result in the gift/benefit requiring witness workflow being applied.

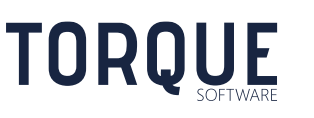

- 7. Ticking "Other" will require the applicant to enter further text information if this option is selected.
- 8. Use the Sort Order to arrange which order this option will appear in the Application Form.
- 9. Ticking "Active" will mean this option will be displayed on the Form. If this field is not selected – or deselected – this option will no longer be displayed on the form and will not be available for use.
- 10. Click on the tick item to save.

### <span id="page-19-0"></span>Action Help

Pop-up Help can be provided to give guidance to recipients with selecting which Proposed Action to Select. If this option is configured the Help Icon will be displayed next to the Proposed Action wording on the field.

Navigation: System Administration > Applications > Gift/Benefit from External Party > Wording >Action Help

Help text can be formatted in many different styles and may include hyperlinks to further information on the intra, or internet. The Help can be viewed in Design, HTML or Preview modes. Click on the Save button to save any information entered.

#### <span id="page-19-1"></span>Instruction Help

**TORQUE** 

Within the orientation bar is an option to embed Help Instructions. These Instructions are contextual to the stage that the application has progressed to. Any interested party can click on this text to display specific instructions to assist for the current stage.

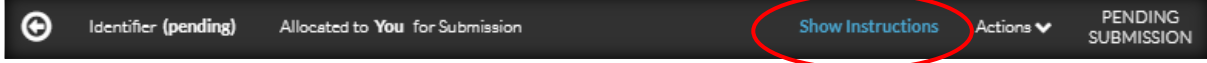

- Prior to Submission the Form can display **Submission Instructions**.
- When/If the application reaches Recommendation stage the form will display **Recommendation Instructions**.
- When/If the application reaches the Approval stage the form will display **Approval Introductions**.
- When/If the application reaches the Disposal Stage the form will display **Disposal Instructions.**
- When/If the application reaches the Witness Stage the form will display **Witness Instructions**.

\_\_\_\_\_\_\_\_\_\_\_\_\_\_\_\_\_\_\_\_\_\_\_\_\_\_\_\_\_\_\_\_\_\_\_\_\_\_\_\_\_\_\_\_\_\_\_\_\_\_\_\_\_\_\_\_\_\_\_\_\_\_\_\_\_\_

These instructions can be formatted in many different styles and may include hyperlinks to further information on the intra, or internet. The preamble can be viewed in Design, HTML or Preview modes. Click on the Save button to save any information entered.

Navigation: System Administration > Applications > Gift/Benefit from External Party > Wording

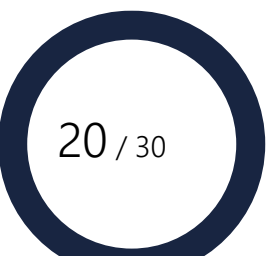

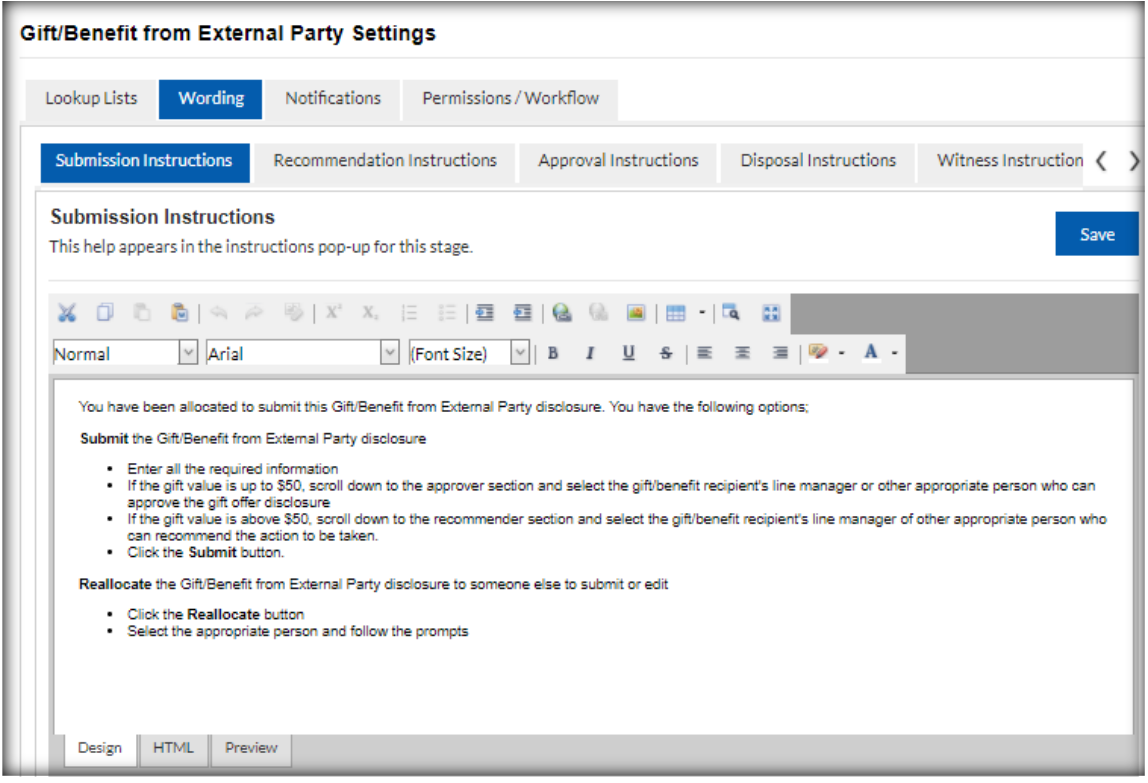

### <span id="page-20-0"></span>Conflict of Interest Help

Pop-up Help can be provided to give guidance to recipients with deciding if the gift/benefit represents a conflict of interest according to the agency's policies and guidelines. It is important that recipients understand this option fully.

If this option is configured the Help Icon will be displayed next to the Proposed Action wording on the field.

Navigation: System Administration > Applications > Gift/Benefit from External Party > Wording >Conflict of Interest Help

Help text can be formatted in many different styles and may include hyperlinks to further information on the intra, or internet. The Help can be viewed in Design, HTML or Preview modes. Click on the Save button to save any information entered.

### <span id="page-20-1"></span>**Declarations**

**TORQUE** 

Declarations are statements that submitters must agree to before they can progress the application to the next stage. Declarations are not mandatory to the Gifts/Benefits from External Parties module, but can be made mandatory. A different Declaration can be configured for each of the different stages of workflow.

Navigation: System Administration > Applications > Gift/Benefit from External Party > Wording

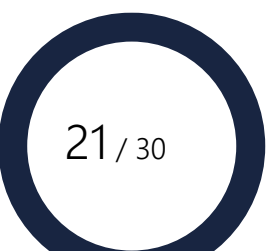

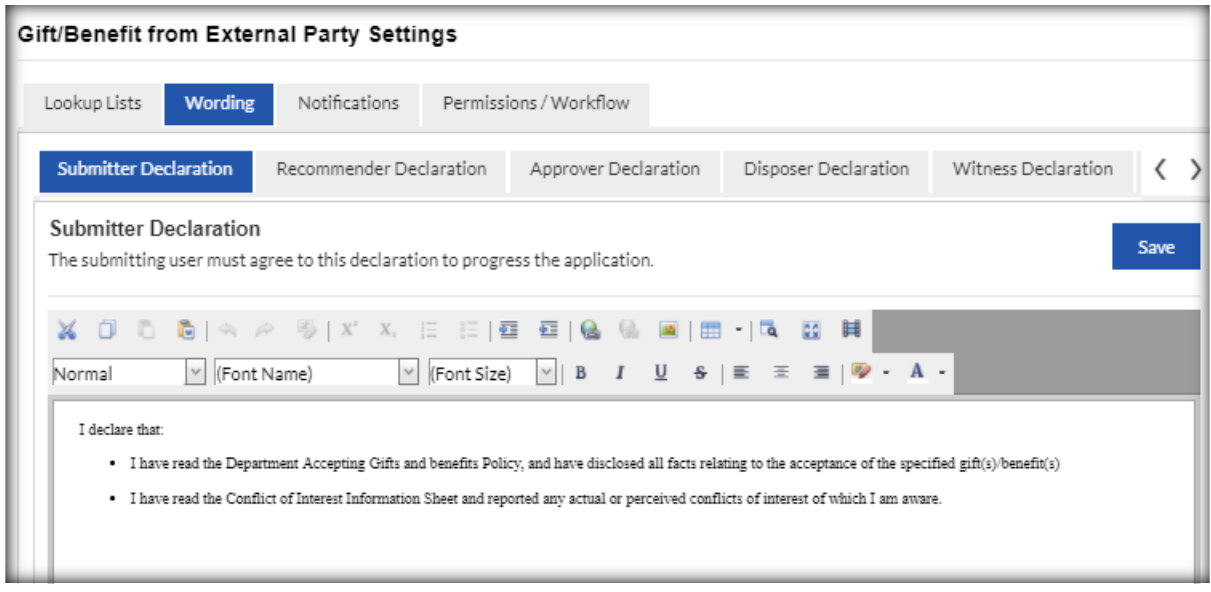

Declarations can be formatted in many different styles and may include hyperlinks to further information on the intra, or internet. Declarations can be viewed in Design, HTML or Preview modes. Click on the Save button to save any information entered.

## <span id="page-21-0"></span>Setting up Workflow Options

Workflow is the flow of the Gift/Benefit application through the responsible persons to obtain the appropriate level of approval. There are several options to configure the automatic approval process to suit an agency's policies and guidelines.

Configurable triggers that affect workflow are:

- If the Gift/Benefit has already been declined If a gift/benefit is declined, FMCS will notify the responsible person's manager of the decision, but no further workflow will be required.
- Self-Approving permission given to delegated staff members See Section on Permissions.

\_\_\_\_\_\_\_\_\_\_\_\_\_\_\_\_\_\_\_\_\_\_\_\_\_\_\_\_\_\_\_\_\_\_\_\_\_\_\_\_\_\_\_\_\_\_\_\_\_\_\_\_\_\_\_\_\_\_\_\_\_\_\_\_\_\_

- Threshold values of gifts/benefits configured See Section below.
- Gift to be disposed See Section on setting up [Proposed Actions.](#page-18-0)

System generated emails can be configured to notify interested parties of change of status or progression of an application throughout the workflow process.

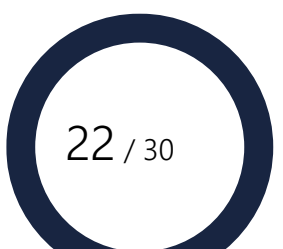

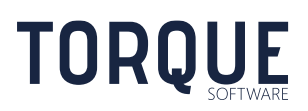

#### <span id="page-22-0"></span>Approval Thresholds

Navigation: System Administration > Applications > Gift/Benefit from External Party > Lookup Lists > Approval Thresholds

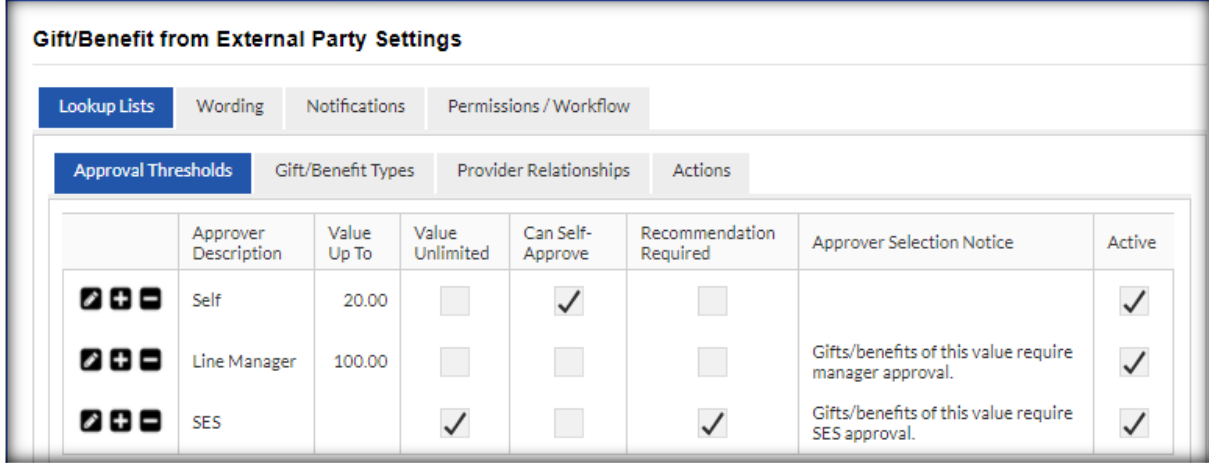

Multiple approval thresholds can be configured. The Workflow process will look to the instructions of the lowest value for each disclosure application entered.

For example: in the screen shot above

- a Gift/Benefit Disclosure of less than \$20 will apply the workflow of "Self" Approver;
- A Gift/Benefit of \$20-\$100 will apply the workflow of "Line Manager";
- A Gift/Benefit disclosure of over \$100 will apply the workflow of "SES" and will also require a Recommender to recommend the action in line with the agency's policies.

#### Edit or Add an Approval Threshold

– select the edit or add icon. The detail box will be displayed to enter information.

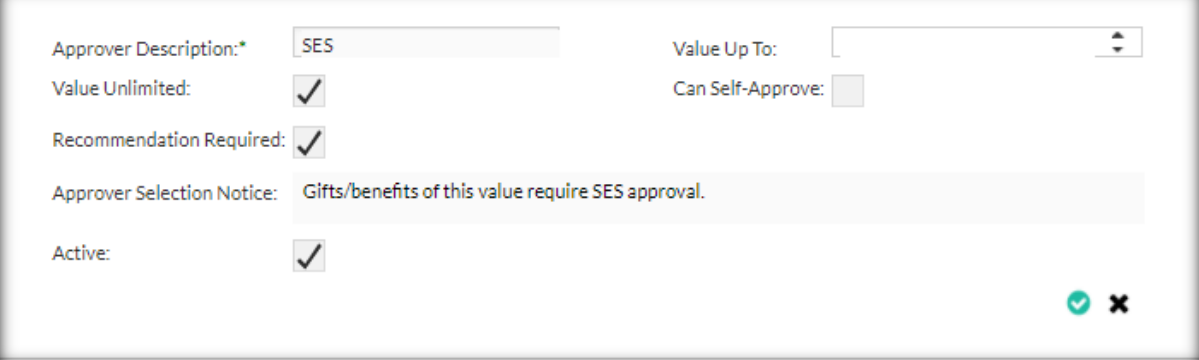

1. Enter an Approver Description – this is a mandatory field.

\_\_\_\_\_\_\_\_\_\_\_\_\_\_\_\_\_\_\_\_\_\_\_\_\_\_\_\_\_\_\_\_\_\_\_\_\_\_\_\_\_\_\_\_\_\_\_\_\_\_\_\_\_\_\_\_\_\_\_\_\_\_\_\_\_\_

2. Assign a maximum value to the threshold. Leaving this field blank will indicate an unlimited value and the Value Unlimited box must be selected.

23 / 30

3. Select the Can Self-Approve box if a lower limit for self-approval is to be set.

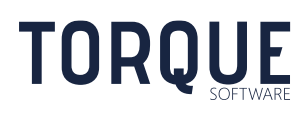

- 4. Select the Recommendation Required if a Recommender is necessary to confirm policy has been adhered to for this threshold. If the Recommender has been selected, the wording to be displayed to the recipient can be configured in the Wording settings – See section below.
- 5. Approver Selection Notice the wording to be displayed to the recipient if the workflow for this threshold applies can be configured in this text box.
- 6. The Active flag indicates this option is to apply to workflows. If this flag is de-selected the threshold will not be applied to future disclosures but will continue to apply to all past applications keeping the integrity of the data intact.

#### Deleting a Threshold

If a Threshold has not been used in past applications the Delete Icon will be displayed and the Threshold can be deleted by selecting the icon and confirming the operation.

If the Threshold has been used for previous applications the Delete icon will not be displayed. In this case the Threshold will need to be made In-Active. This allows the threshold to no longer apply to any future applications while maintaining the integrity of historical data that has used this threshold workflow. See Step 6 above to render a threshold inactive.

#### <span id="page-23-0"></span>Wording to display on screen if Recommender Stage is used

If a threshold has been set to require a Recommender, the words displayed to the recipient submitting the disclosure can be configured.

Navigation: System Administration > Applications > Gift/Benefit from External Party > Wording > Form Wording

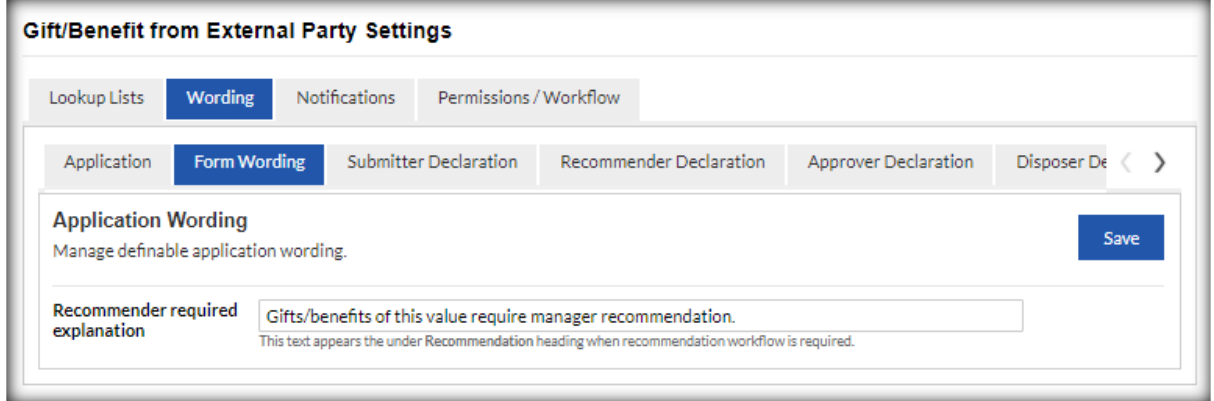

Enter the appropriate text for your agency and select the Save button.

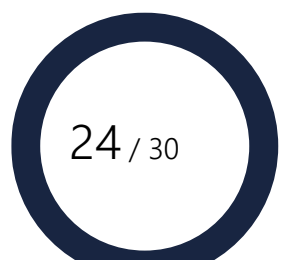

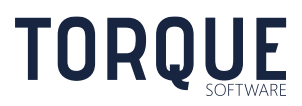

## <span id="page-24-0"></span>Workflow Notifications and Emails

Navigation: System Administration > Applications > Gift/Benefit from External Party > **Notifications** 

FMCS can generate a number of automatic emails notifying various interested parties of the progress of the disclosure application. These emails can be individually turned on, or off, and can also be editing to suit your agency's policies.

There are several pre-configured emails available for each possible stage of the workflow process. A tick in the "Send Email" box indicates an email will be sent for that stage. If the box is not ticked, no email will be sent for that stage.

#### <span id="page-24-1"></span>Turn off/on a Notification Email

1. Select the Edit icon for the individual Notification Email.

- 2. Select the Send Email box to turn emails on, deselect the Send Email box to turn emails off.
- 3. Click on the Save tick.

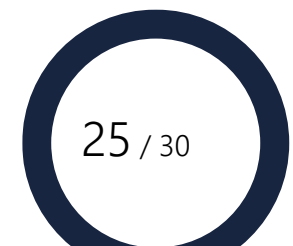

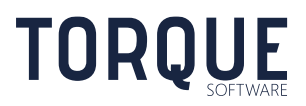

#### <span id="page-25-0"></span>Edit the content of a Notification Email

1. Select the Edit icon for the Notification Email. The editing screen will be displayed as shown below.

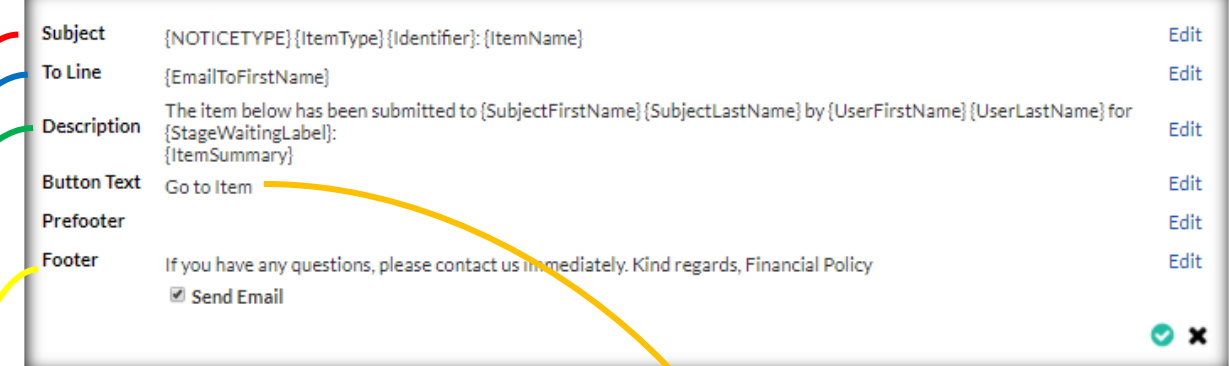

#### 2. An example of the email as it appears to the recipient is displayed below.

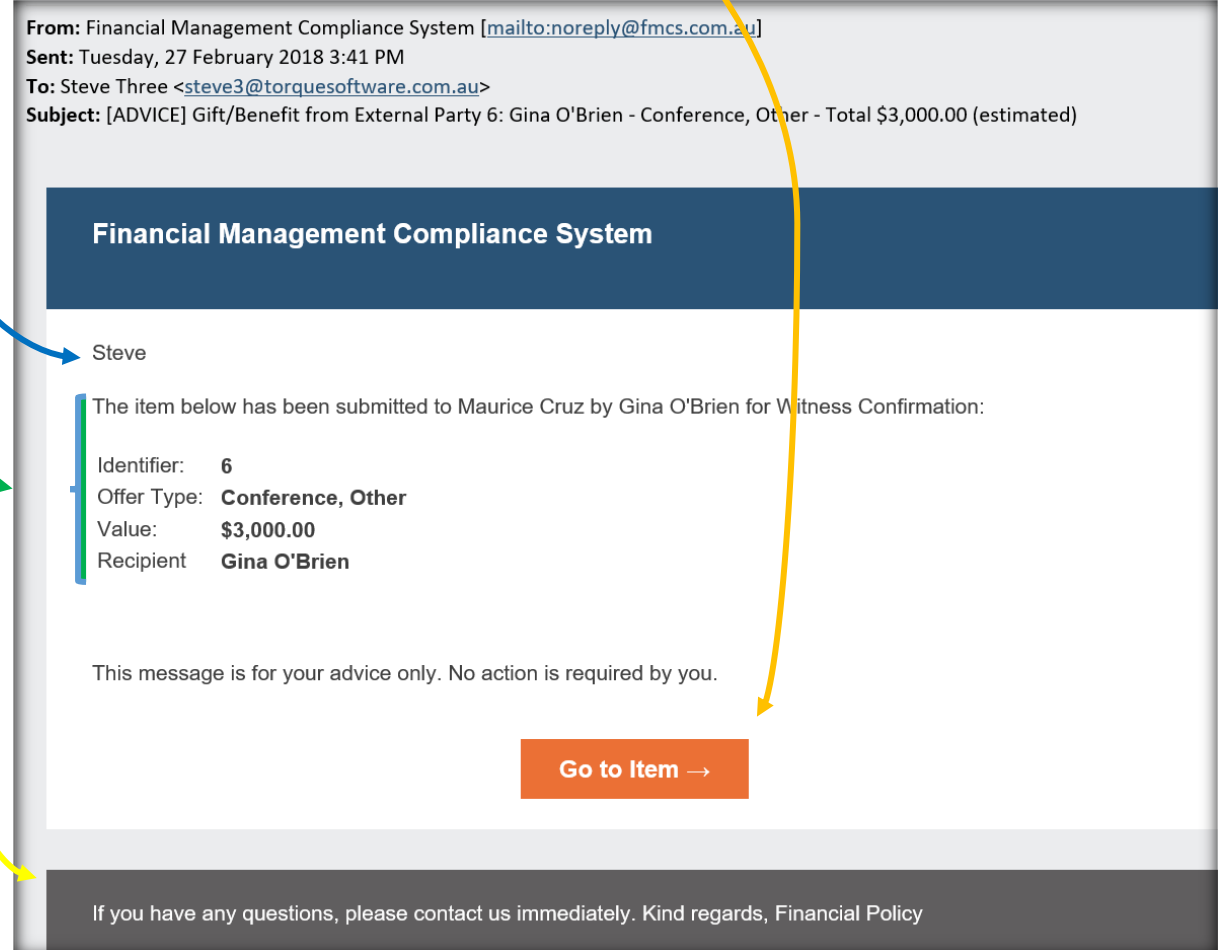

\_\_\_\_\_\_\_\_\_\_\_\_\_\_\_\_\_\_\_\_\_\_\_\_\_\_\_\_\_\_\_\_\_\_\_\_\_\_\_\_\_\_\_\_\_\_\_\_\_\_\_\_\_\_\_\_\_\_\_\_\_\_\_\_\_\_

**TORQUE** 

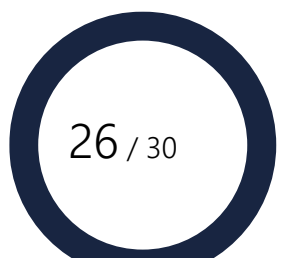

3. To Edit each field, click on the Edit text to the right of the dialog box.

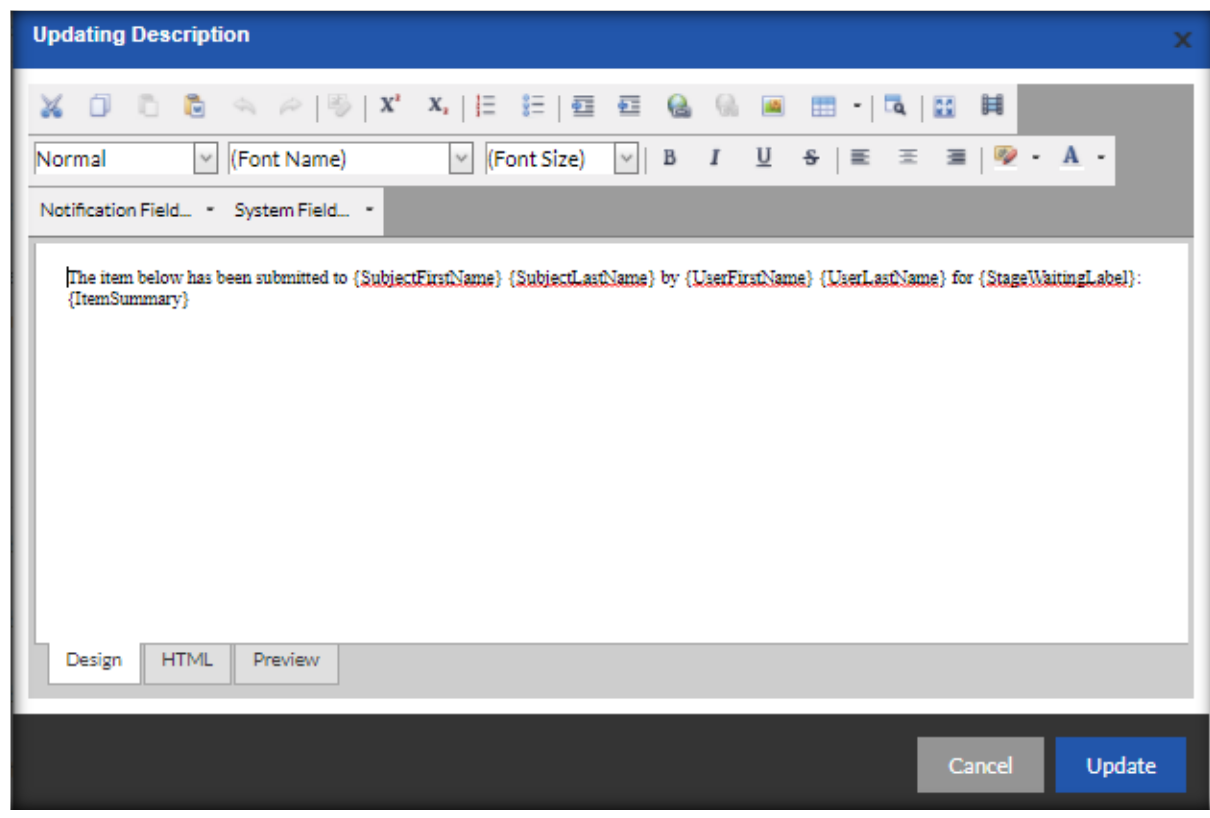

- 4. The standard email will for the notification will be displayed. The content can now be editing. Text can be formatted in standard word styles. Hyperlinks can also be added.
- 5. Merge fields for adding information from FMCS can also be inserted into the email. There are two types of Merge fields: System Fields – are merge fields from the FMCS global system of your agency Notification Fields – are merge fields from the Gifts/Benefits module.

To add or change a merge field, select it from the dropdown menus.

6. The email can be viewed in Design, HTML and Preview formats.

\_\_\_\_\_\_\_\_\_\_\_\_\_\_\_\_\_\_\_\_\_\_\_\_\_\_\_\_\_\_\_\_\_\_\_\_\_\_\_\_\_\_\_\_\_\_\_\_\_\_\_\_\_\_\_\_\_\_\_\_\_\_\_\_\_\_

7. Select the Update button to save changes.

## <span id="page-26-0"></span>How to Set Permissions for Workflow

Permissions can be given to various individuals and groups to perform workflow operations.

Navigation: System Administration > Applications > Gift/Benefit from External Party > Permissions/Workflow

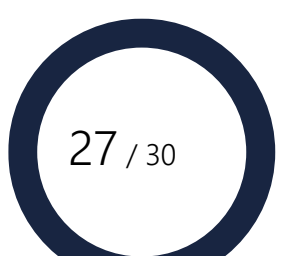

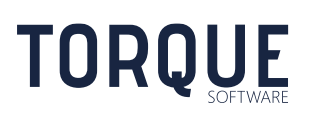

#### <span id="page-27-0"></span>Groups

**Note: Permissions and Workflow can be allocated to Groups of people. For instructions on setting up Groups see the FMCS Guide – System Administration and Global Settings on Torque Software's web site.**

View a Group - To view who is in a selected group click on the eye icon next to the group. This will open a new tab in the browser. To return to the Permissions screen select the Gift Settings Tab in the browser.

To Change a Group - To give a different group permission for a workflow, select the drop down arrow and find the group in the list.

#### <span id="page-27-1"></span>Module Permissions

There are three areas of permissions over the module that can be given to groups.

Module Configuration – the group who can configure the Gift/Benefit Module settings.

Processing Team – the group who can view and process all Gift/Benefit applications.

Self approvers – Some agencies allow very senior staff to register, and approve, their own gifts.

#### <span id="page-27-2"></span>Application Permissions

Permission can be given to sets of users to perform various actions against an application.

These actions are

**Change allocation** – defines the users who can change the allocated person of an application.

**Edit contacts** – defines the users who can add and delete contacts of an application.

**Add comments** – defines the users who can add comments to an application.

**Return after completion** – defines the users who can return an application to a previous stage when the application has been completed.

**Delete at completion stage**– defines the users who can delete an application when the application has been completed.

**Delete at other stages** – defines the users who can delete an application when the application has not been completed.

The sets of users to select from are:

**Anyone who can view** – the recipient of the gift/benefit offer, any additional contacts, any recommender, the approver, any disposer and any disposal witness, anyone with reporting permissions, plus, the processing team.

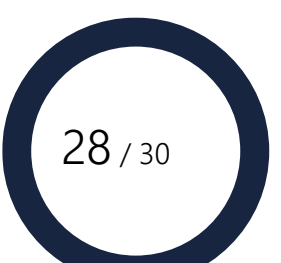

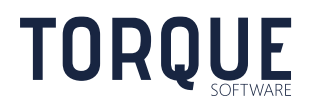

**Interested parties and processing team** – the recipient of the gift/benefit offer, any additional contacts, any recommender, the approver, any disposer and any disposal witness, plus, the processing team.

**Allocated user and processing** team – the person to whom the application is currently allocated to, plus, the processing team.

**Processing team only** – only the processing team.

**Note**: Interested parties are: the recipient of the gift/benefit offer, any additional contacts, any recommender, the approver, any disposer and any disposal witness. The application appears in the "in progress" or "complete" in-tray of all interested parties, except where they are the allocated person.

#### <span id="page-28-0"></span>Reminders

Two automatic system generated reminders can be set to remind users to perform tasks:

- Reminder to the allocated user (when allocated to a user other than a delegate),
- Reminder the Delegate (when they are the allocated user).

\_\_\_\_\_\_\_\_\_\_\_\_\_\_\_\_\_\_\_\_\_\_\_\_\_\_\_\_\_\_\_\_\_\_\_\_\_\_\_\_\_\_\_\_\_\_\_\_\_\_\_\_\_\_\_\_\_\_\_\_\_\_\_\_\_\_

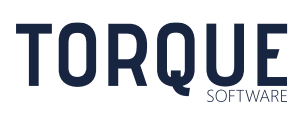

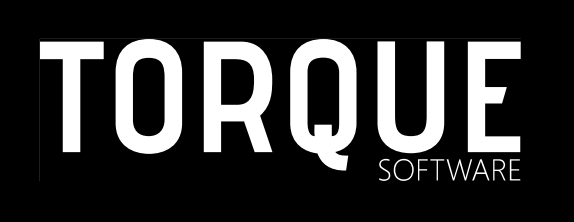

\_\_\_\_\_\_\_\_\_\_\_\_\_\_\_\_\_\_\_\_\_\_\_\_\_\_\_\_\_\_\_\_\_\_\_\_\_\_\_\_\_\_\_\_\_\_\_\_\_\_\_\_\_\_\_\_\_\_\_\_\_\_\_\_\_\_

Phone: 1300 795 581 [www.torquesoftware.com.au.](http://www.torquesoftware.com.au/)

© 2017 Torque Software, All Rights Reserved.

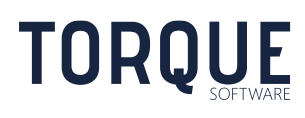

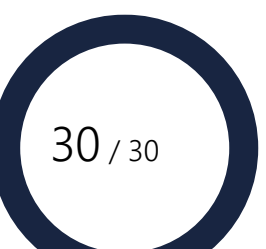